# EDIUS FÜR PREMIERE CUTTER

# EDIUS FÜR ADOBE PREMIERE PRO CUTTER

von Maxim Jago, EDIUS Master Trainer www.123training.co.uk Dezember 2013

Deutsche Übersetzung: magic multi media GmbH, deutscher Grass Valley Distributor Februar 2014

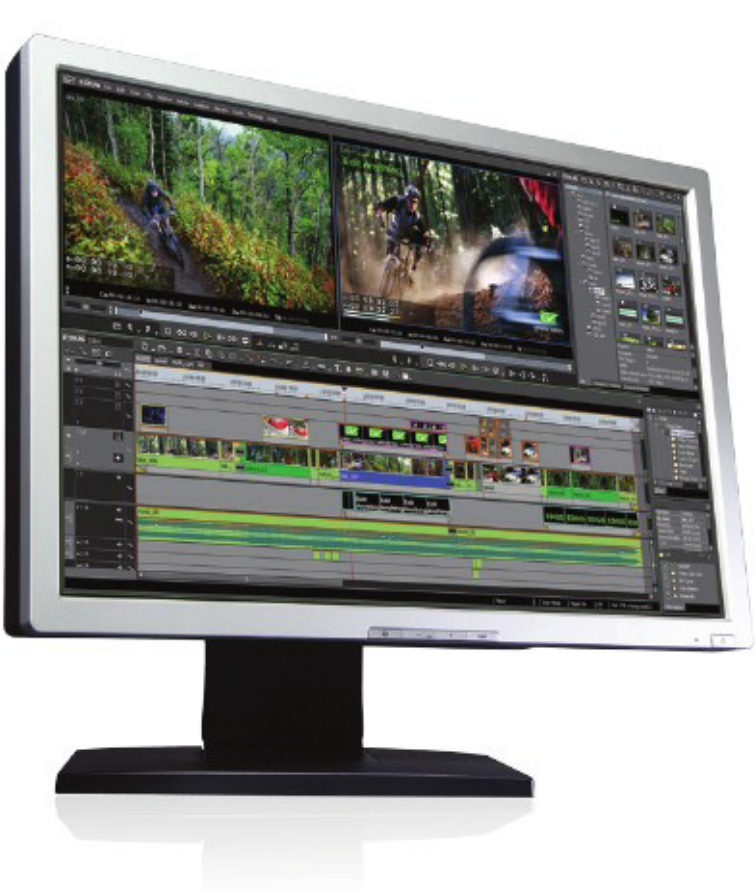

Grass Valley® EDIUS® ist eine sehr leistungsstarke und Echtzeit unterstützende NLE Software, die Auflösungen bis zu 4K sowie 3D Material verarbeiten kann. Gerade Adobe Premiere Pro Cutter können von den Vorteilen die EDIUS bietet profitieren, da der Workflow bei beiden Programmen sehr ähnlich ist.

Die meisten Unterschiede bestehen im Farblayout, Design der Schaltflächen oder der Benennung der Werkzeuge. Dieses Dokument hilft Ihnen dabei, Ihr Wissen von Premiere Pro auf EDIUS zu übertragen und sich in EDIUS Pro 7 schnell zurechtzufinden.

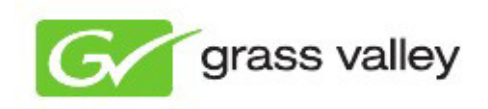

www.grassvalley.de

# **INHALT**

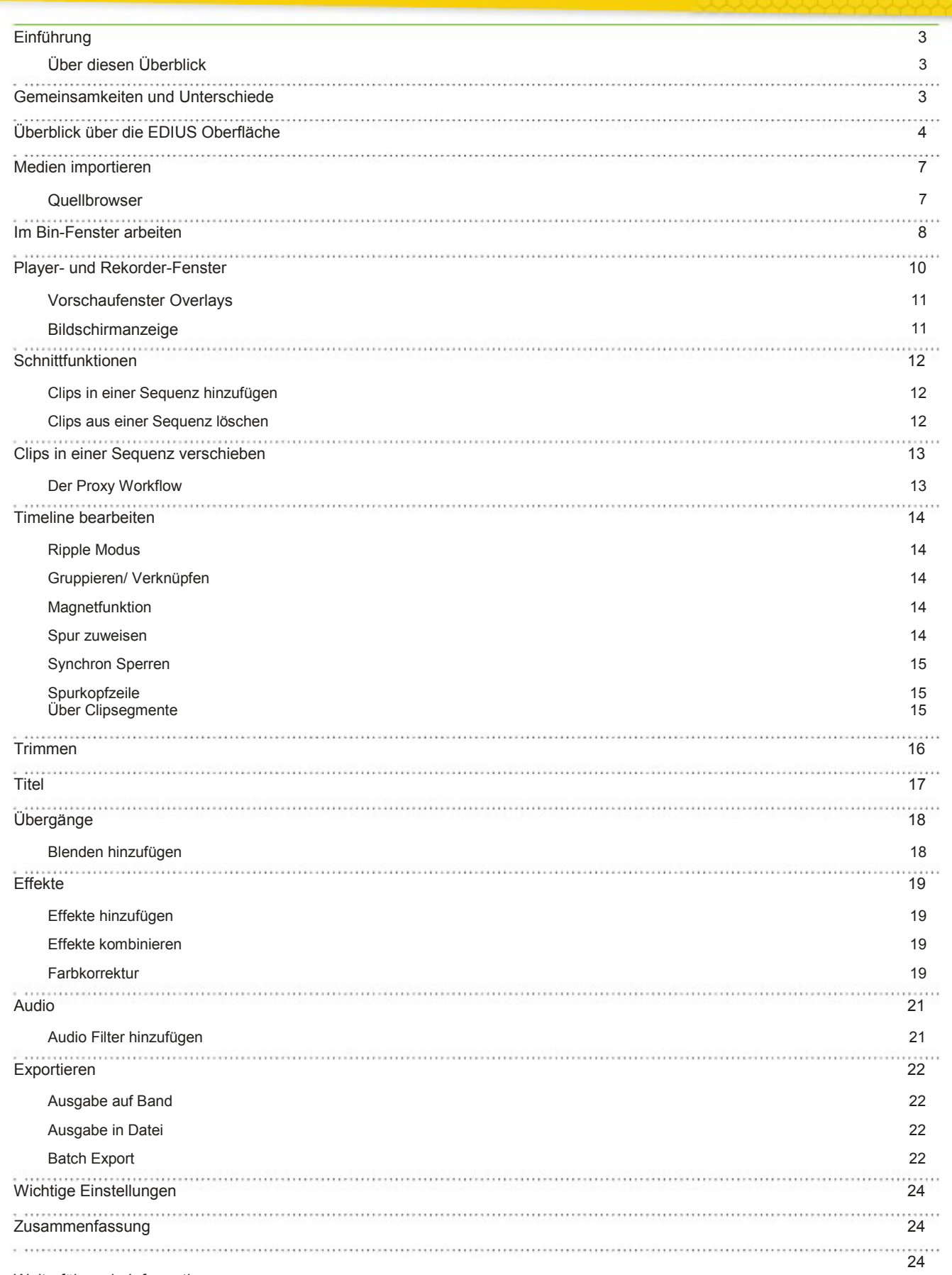

Grass Valley's EDIUS 7 ist ein leistungsstarkes, nonlineares Schnittsystem, das weltweit von Cuttern zur Produktion von TV-Inhalten, Film, Multimedia, DVDs und Blu-ray Discs eingesetzt wird.

Viele erfahrene Premiere Cutter zögern dennoch auf EDIUS umzusteigen und die schnellen, leistungsstarken und einfach zu handhabenden Bearbeitungswerkzeuge des Programms zu entdecken.

Es gibt natürlich einen guten Grund an alt Bewährtem festzuhalten: Man muss keine Zeit investieren, sich mit neuen Werkzeugen und Technologien bekannt zu machen.

Die gute Nachricht ist aber, dass Premiere und EDIUS viel gemeinsam haben und in der Anwendung fast gleich sind!

Was die Erfassung von Medien, die Bearbeitung von Clips in einer Sequenz, die Anwendung von Video- und Audiofiltern und den Export betrifft, ist der Workflow sehr ähnlich. Wie in Premiere Pro unterstützt auch EDIUS verschiedene Formate nativ, so dass Sie ohne Transkodieren zu müssen, mit unterschiedlichem Videomaterial arbeiten können.

Die meisten Unterschiede zwischen den beiden Anwendungen liegen im Farblayout, Design der Schaltflächen und in der Benennung der Werkzeuge. Wenn Sie sich erst einmal mit der EDIUS Oberfläche vertraut gemacht haben, können Sie wie bisher auch arbeiten – aber mit einer Vielzahl von neuen Features und Verbesserungen.

## GEMEINSAMKEITEN UND UNTERSCHIEDE

Auf den ersten Blick sieht EDIUS anders aus als Premiere Pro, aber die beiden Systeme haben viele Gemeinsamkeiten.

Werfen wir einen Blick auf die Gemeinsamkeiten:

Beide Systeme haben:

- Software-Only und Software + Hardware Modus
- Einfacher oder Dualer Vorschaumonitor
- Standard Shortcuts wie 'I' für In-Punkt und 'O' für Out-Punkt setzten
- Freies Einfügen von Spuren
- **Synchronsperren**
- Anwendung von Effekten per Drag-and- drop
- **JKL Wiedergabe**
- Klassischer 3-Punkt-Schnitt
- Mono oder Stereo Audiospuren
- Native Unterstützung von diversen Videoformaten
- Sequenz- und Clipmarken
- Rubber Band Funktion auf Timeline für Audiolevel und Transparenz
- Gleicher Standard Schnittworkflow
- Integrierter Audiomixer

Der Hauptunterschied zu Premiere Pro ist, dass in EDIUS Wiedergabe-Einstellungen wie Bildrate, Bildgröße und Pixelseitenverhältnis in den Projekteinstellungen festgelegt werden und nicht in den Sequenzeinstellungen. Neue Projekte werden mithilfe von Voreinstellungen angelegt, können aber unter dem Menüpunkt Einstellungen Projekteinstellungen jederzeit geändert werden.

Gerade weil die Wiedergabe-Einstellungen in den Projekteinstellungen und nicht den Sequenzeinstellungen festgelegt werden, kann in EDIUS schnell und einfach zwischen Einstellungen gewechselt werden (z.B. zwischen HD und SD Formaten). Ein weiterer Vorteil ist, dass somit immer alle Sequenzen innerhalb eines Projektes die gleichen Einstellungen haben.

. Die grundsätzlichen Funktionen der Videobearbeitung sind in Premiere Pro und EDIUS gleich. Beim Schneiden mit EDIUS werden Sie daher immer wieder Funktionen finden, die Sie bereits von Premiere Pro her kennen. EDIUS bietet darüber hinaus aber zusätzliche Features mit denen Sie aktuelle Herausforderungen des Videoschnitts erfolgreich meistern können.

# Über diesen Überblick

Dieser Überblick vermittelt Ihnen alles was Sie benötigen, um Ihre Kenntnisse in Premiere Pro auf EDIUS übertragen zu können. Sie werden feststellen, dass EDIUS einfach und schnell zu erlernen ist und darüber hinaus einen sehr flexiblen Zugang zur Postproduktion bietet.

Dieses Dokument basiert auf EDIUS 7 und richtet sich insbesondere an Cutter, die mit Premiere Pro arbeiten. Aber auch Nutzer anderer Schnittsysteme finden hier einen schnellen Einstieg in EDIUS, ohne lange Erklärungen von bereits bekanntem Wissen.

Werfen wir einen Blick auf die Unterschiede:

(kein Effekt Editor)

und Audiolevel-Funktion

• Kombinierte Audio- und Videospuren • Eigene Titelspuren für Grafiken und Titel • Separate Einstellungen für alle Effekte

• Ein leistungsstarker, automatisierter Proxy-Modus • Monitor Overlays mit Zebra für helle und dunkle Bereiche

• Eigene Fenster für diverse Einstellungen wie System -, Benutzer -, Projekt - und Sequenzeinstellungen • Integrierter stereoskopischer 3D Schnitt • Integriertes DVD und Blu-ray Brennen

Nur EDIUS verfügt über:

# ÜBERBLICK ÜBER DIE EDIUS OBERFLÄCHE

Die Hauptkomponenten der EDIUS Oberfläche sollten Ihnen bekannt vorkommen –

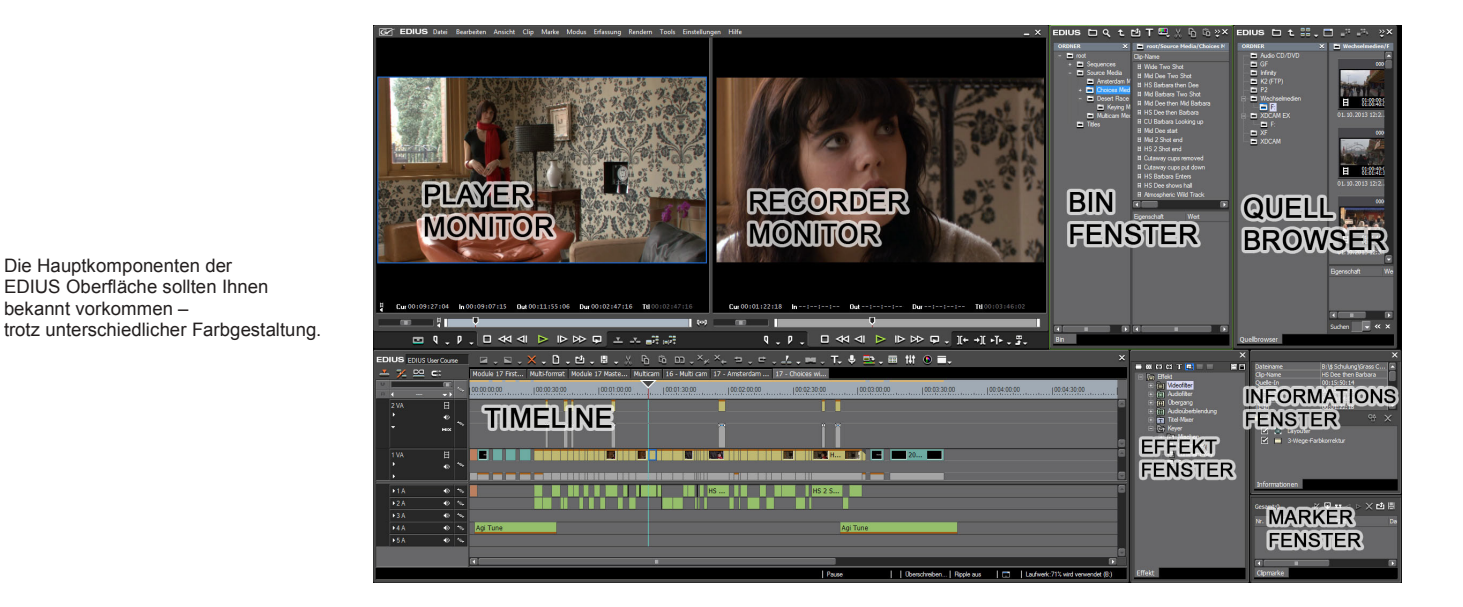

Figur 1

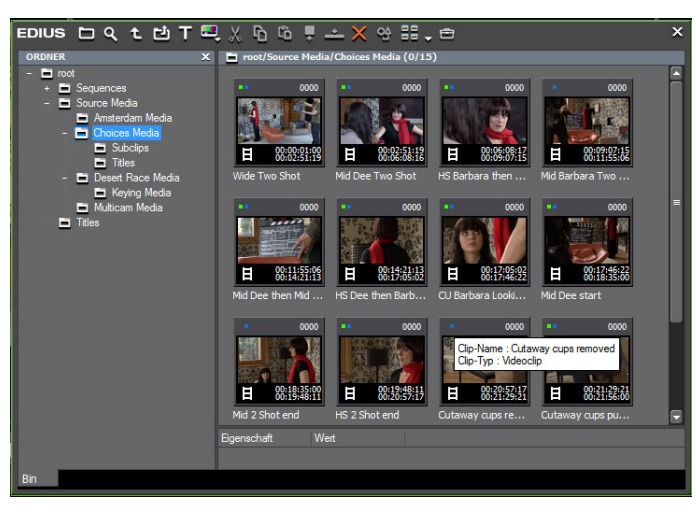

Figur 2

#### Quellbrowser

Bin-Fenster

Inhalt rechts.

EDIUS und Premiere Pro verknüpfen sich standardmäßig direkt mit ALLEN Medientypen.

Ähnlich wie in Premiere Pro ist das Bin-Fenster in EDIUS wie ein Dateibrowser aufgebaut. Dort können Sie in Ordnern und Unterordner Ihre Dateien verwalten. Sie wählen einen Ordner auf der linken Seite an und sehen den entsprechenden

Über den Quellbrowser kann man sich dateibasierte Medienformate wie P2 oder XDCAM direkt von der Kamera aus ansehen wie normale Clips.

Vom Quellbrowser aus können die Clips zuerst in das Bin-Fenster übertragen oder auch direkt in eine Sequenz gelegt werden.

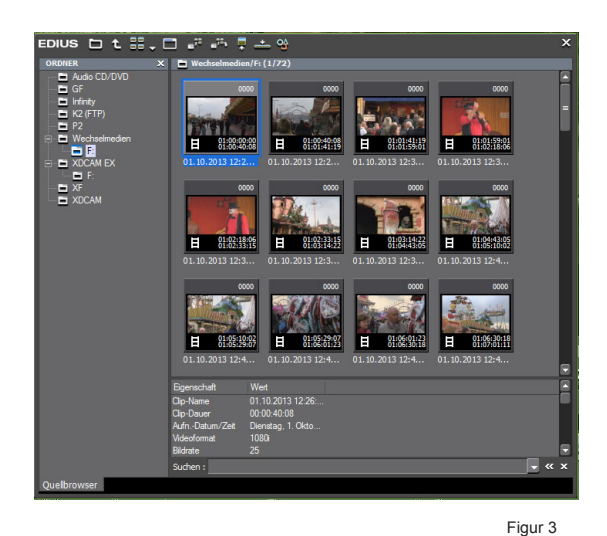

Player- und Rekorder- Fenster

Die Fenster entsprechen den Quell/ Programm Fenstern in Premiere Pro. Diese können im einfachen oder dualen Modus angezeigt werden.

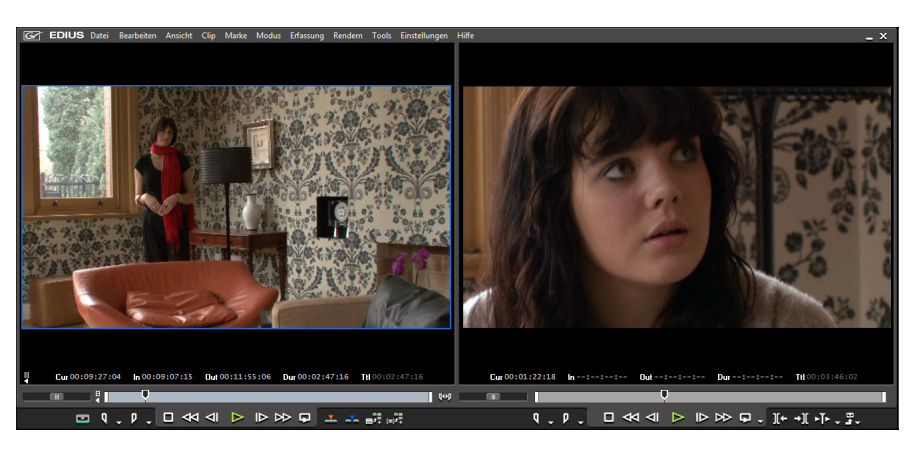

Figur 4

#### Timeline

Die EDIUS Timeline ähnelt der in Premiere Pro vielmehr als es auf den ersten Blick scheint, hat aber zusätzlich spezielle Titel-Spuren und kombinierte Video/Audio Spuren. Im Gegensatz zu Premiere Pro gibt es in EDIUS die

Überschreiben/Einfügen-Modi, die für alle Spuren gelten. In EDIUS spart man so wertvolle Zeit, da man nicht wie in Premiere Pro ständig das Werkzeug wechseln muss.

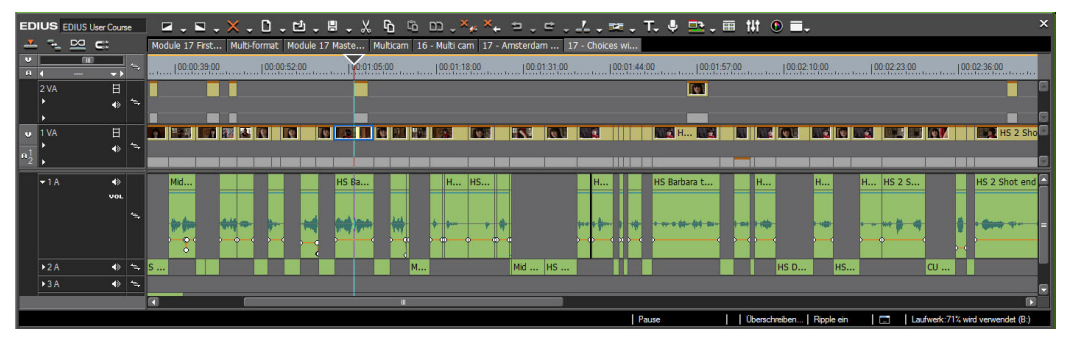

Figur 5

#### Informationspalette

Die EDIUS Informationspalette ist eine Kombination aus dem Informationsfenster und den Effekteinstellungen in Premiere Pro.

Die Informationspalette zeigt Informationen über die markierten Clips an und listet die Effekte auf, die auf diese Clips angewendet wurden. Sie enthält außerdem den Layouter-Effekt, über den Skalierung, Rotation und animierte 3D Bild in Bild Effekte erstellt und gesteuert werden können (ähnlich den eingebetteten Effekten in Premiere Pro).

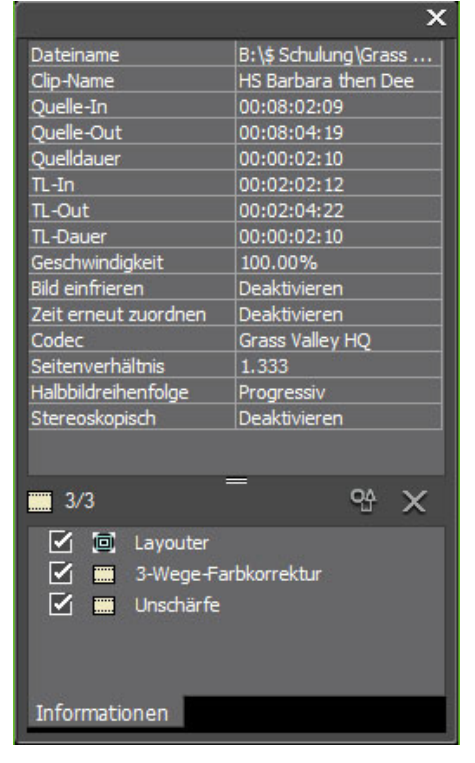

# ÜBERBLICK ÜBER DIE EDIUS OBERFLÄCHE

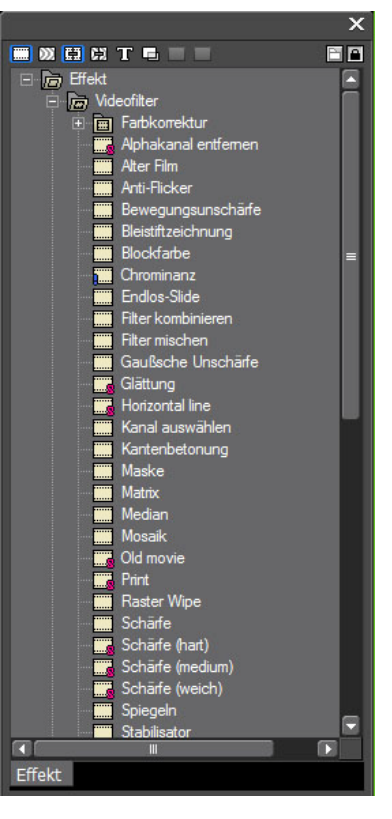

Figur 7

#### EDIUS Schaltflächen Menüs

Effekt Palette

Viele Schaltflächen in EDIUS bieten in Untermenüs erweiterte Funktionen an, erkennbar am Drop-down Dreieck. Zum Beispiel bietet das Drop-down Menü der Schaltfläche "Löschen (Folgemodus) oberhalb der Timeline weitere Löschoptionen, z.B. von angewendeten Filtern oder Änderungen auf dem Audio-Rubber Band.

Entspricht dem Effektfenster in Premiere Pro. Die Effekte sind nach Typ geordnet.

Um alle Untermenüs kennen zu lernen braucht es etwas Zeit, aber es lohnt sich. Die Untermenüs bieten Ihnen nämlich direkten Zugriff auf Optionen, die Sie in Premiere Pro erst in den jeweiligen Kontextmenüs suchen müssen.

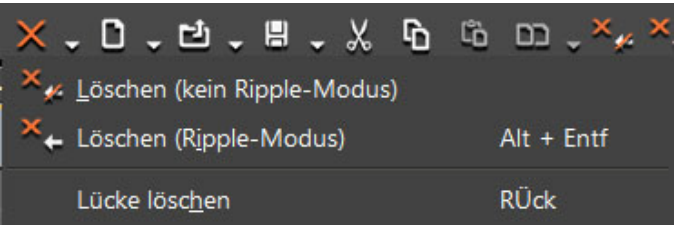

Figur 8

#### Timeline Modi

Premiere Pro verwendet Werkzeuge und Monitor Schaltflächen um Lift/Overwrite oder Extract/Splice Schnitte auszuführen. Zwar finden Sie ganz ähnliche Funktionen in EDIUS, aber hier gibt es auch spezielle Modi zur Bearbeitung der Timeline.

Einfügen/ Überschreiben Modus: Jeder Schnitt ausgeführt per Drag-and-drop verhält sich als Einfügen Einfügen Überschreiben Befehl, egal ob aus Bin-Fenster, Player Monitor oder innerhalb der Sequenz ausgeführt

• Ripple Modus: Benutzen Sie diesen, wenn Sie beim Löschen oder Trimmen von Clips Lücken hinterlassen/schließen wollen

• Gruppieren/Verknüpfen Modus: Entspricht der Verknüpfungsauswahl in Premiere Pro, zum Erhalten bzw. Trennen von Verknüpfungen zwischen synchronem Audio und Video

• Magnetfunktion: Entspricht der Magnet Schaltfläche in Premiere Pro

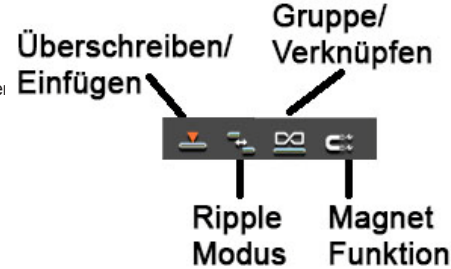

# MEDIEN IMPORTIEREN

Das Importieren von Medieninhalten in EDIUS funktioniert genauso wie der Import in Premiere Pro.

Figur 10

Für den Import von regulären Mediendateien gibt es verschiedene Vorgehensweisen:

- Doppelklicken Sie im Bin-Fenster in der Clip-Ansicht auf einen freien Bereich
- Klicken Sie in der Clip-Ansicht mit der rechten Maustaste auf einen freien Bereich und klicken Sie auf "Datei hinzufügen"
- Drücken Sie STRG+O
	- Klicken Sie auf die "Clip hinzufügen" Schaltfläche oberhalb des Bin-Fensters

Klicken Sie ansonsten in der Menüleiste auf "Datei" und dann auf "Clip hinzufügen". So können Sie Dateien direkt im Player-Fenster öffnen und von dort der Timeline hinzufügen - ohne sie zuvor in den Bin importieren zu müssen.

Anders als in Premiere Pro ist es in EDIUS möglich, Clips in eine Sequenz zu legen, die nicht im Bin-Fenster enthalten sind. So können Sie direkt aus dem Quellfenster heraus schneiden (siehe unten) oder sogar Clips direkt aus dem Windows Explorer auf die Timeline ziehen.

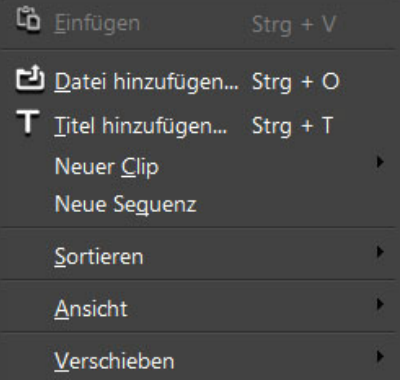

Figur 11

#### **Quellbrowser**

Für den Import von Datei basierten Mediendateien wie P2 oder XDCAM gibt es einen eigenen Workflow.

In Premiere Pro importiert man solche Dateien über den Media Browser – in EDIUS gibt es dafür den Quellbrowser.

Um sich den Inhalt auf Datei basierten Speichermedien anzusehen oder zu kopieren, klicken Sie auf den Ordnertyp, der verwendet werden soll und wählen "Ordner öffnen".

Navigieren Sie zum Inhalt und wählen "Ok". EDIUS kann Ihnen die Inhalte aus verschiedenen Medienordnern anzeigen – im Bin-Fenster sehen Sie eine Vorschau – nützlich wenn man zwischen verschiedenen Medienspeichern hin und her wechselt.

Ziehen Sie die Clips aus dem Quellbrowser einfach in das Bin-Fenster, um sie dort zu sortieren, oder direkt in die Timeline zur Bearbeitung.

Während Premiere Pro immer eine Verknüpfung zu den Mediendateien an ihrem ursprünglichen Speicherort herstellt, kann man über EDIUS Mediendateien an einem anderen Ort sichern.

Im Quellbrowser können Sie dies tun, indem Sie mit der rechten Maustaste auf die ausgewählten Clips klicken und "Hinzufügen und in Bin übertragen" wählen. Sie können aber auch die entsprechende Schaltfläche anwählen. Die Datei wird so auf Ihre Festplatte übertragen und der Clip, der innerhalb des Projekts erstellt wird, verknüpft sich mit der neuen Datei.

Wenn Sie jetzt das Speichermedium entfernen, arbeiten sie in EDIUS ausschließlich mit den zuvor auf Ihre Festplatte kopierten Dateien.

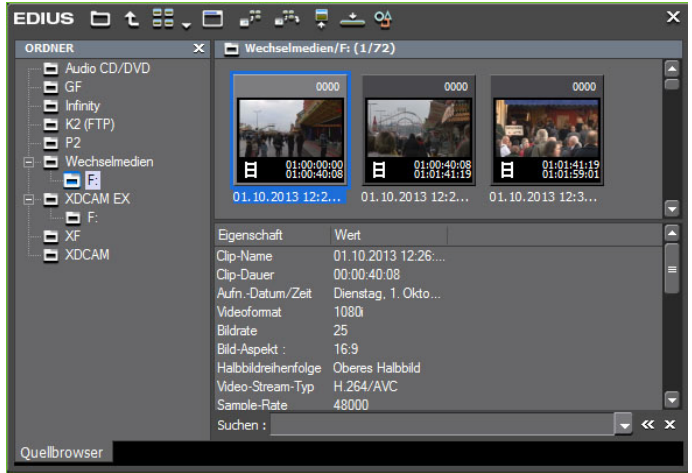

Figur 12

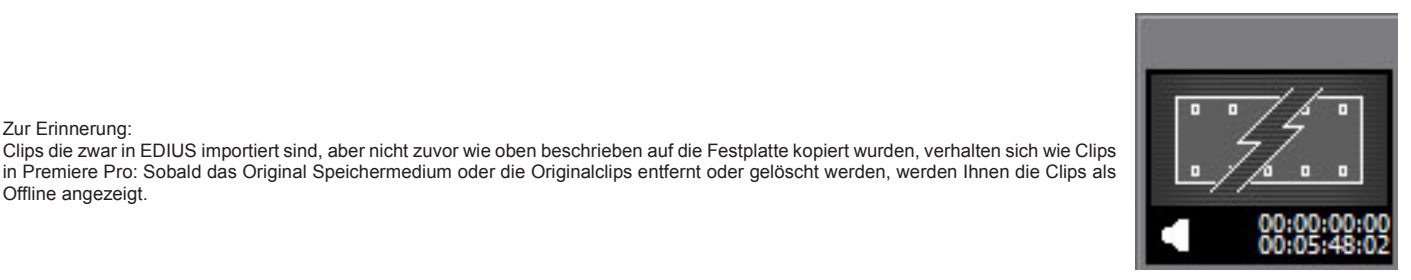

Figur 13

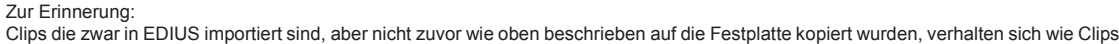

Offline angezeigt.

Wie in Premiere Pro sind in EDIUS alle Bins in einem einzelnen Projekt eingegliedert.

Sowohl in Premiere Pro als auch in EDIUS kann man bestehende Projekte importieren. In EDIUS können aber außerdem einzelne Bins exportiert werden. Das ist vor allem dann sinnvoll, wenn mehrere Cutter in einem Team zusammenarbeiten – so muss man nicht lange nach Inhalten suchen.

Das EDIUS Bin-Fenster gleicht dem Projektfenster in Premiere Pro.

Es kann mehrere Bins / Ordner enthalten und über Shortcuts können Mediendateien importiert bzw. Dateien wie z.B. Farbmatten generiert werden.

Das EDIUS Bin-Fenster verhält sich wie der Windows Explorer: Ordner befinden sich auf der linken Seite, Inhalte werden rechts angezeigt.

Mit dem Anlegen eines neuen Projektes existiert bereits der Ordner "Hauptverzeichnis". Von diesem aus lassen sich das Projekt und seine Mediendateien weiter organisieren. Mit einem Rechtsklick erstellt man neue Unterordner.

Per Drag-and-drop lassen sich Ordner in EDIUS wie Desktop Ordner verschieben.

Wie in Premiere Pro kann man auch in EDIUS beliebig viele Kopien von Clips erstellen, die sich immer mit ein und derselben Mediendatei verknüpfen. Für das Kopieren und Einfügen von Clips kann man reguläre Shortcuts wie STRG+C und STRG+V verwenden.

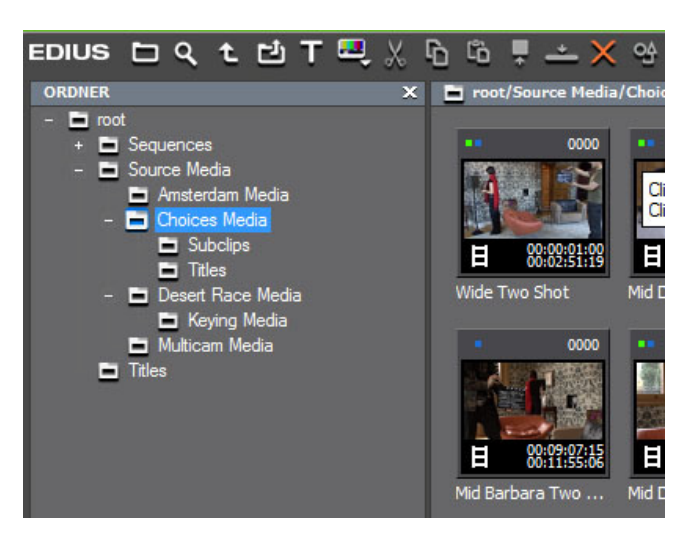

Figur 14

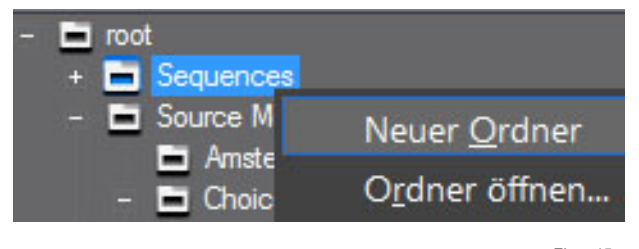

Figur 15

EDIUS hat eine einmalige Suchfunktion, mit der eigene Suchergebnis-Ordner erstellt werden. Diese Funktion können Sie folgendermaßen aufrufen:

- Drücken Sie STRG+F
- 
- Figur <sup>16</sup> Klicken Sie oberhalb des Bin Fensters auf "Suchen"
	- Rechtsklick auf einen Ordner im Bin-Fenster und "Suchen" wählen

Die Suchoptionen in dynamischen Bin-Fenstern angezeigt, die dauerhaft in dem Projekt erhalten bleiben.

Das heißt, Sie können nach unterschiedlichen Kriterien wie den Eigenschaften oder dem Speicherort suchen und jederzeit auf die Ergebnisse zurückgreifen, die sich ständig selbst aktualisieren.

. Da mehrere Suchordner gleichzeitig existieren können, ist es einfach, neue Clips die einem Projekt hinzugefügt wurden zu finden.

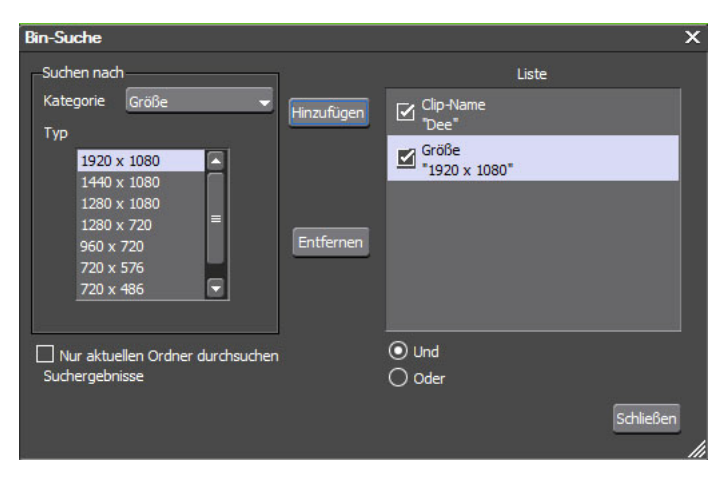

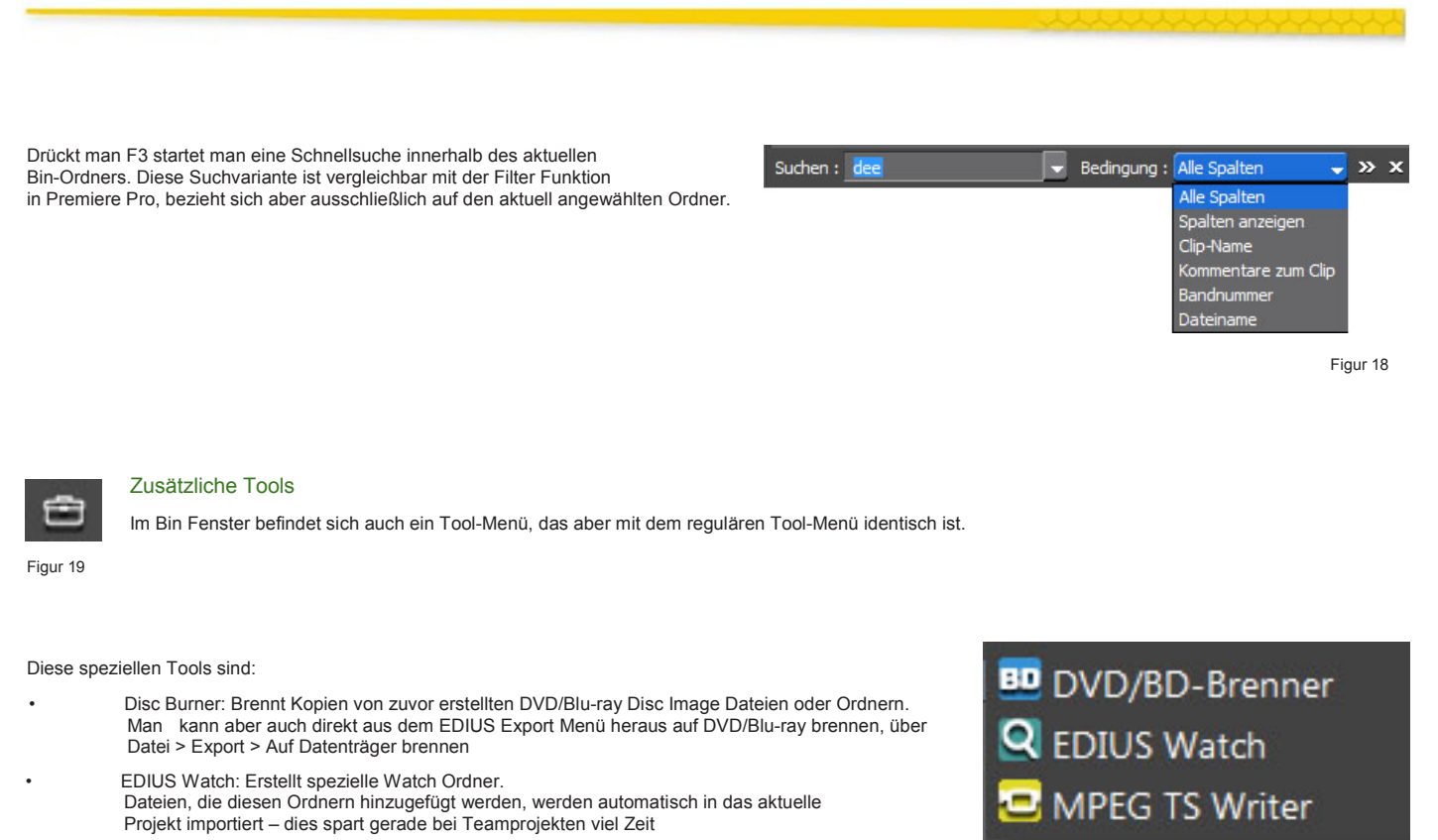

# PLAYER UND REKORDER VORSCHAUFENSTER

Sie werden zwar ohnehin die meisten Standard-Schaltflächen für das Player und Rekorder Vorschaufenster erkennen. Im Zweifelsfall fahren Sie aber einfach mit der Maus über die Schaltfläche – im Tool Tipp werden die Bezeichnung und der Shortcut<br>angezeigt. angezeigt. Figur 21

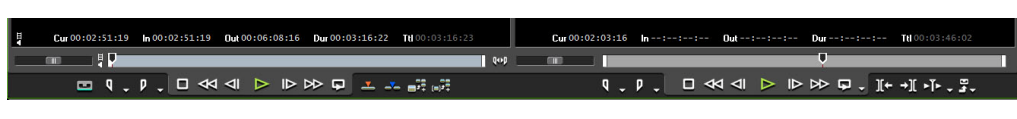

Für eine intuitivere Anwendung existieren eigene Vor- und Zurückspul-Schaltflächen, sowie die vertrauten Schaltflächen: Wiedergabe, Nächstes Bild und Vorheriges Bild.

Standard Shorcuts wie "I" für In-Punkt und "O" für Out-Punkt sind die gleichen wie in Premiere Pro; auch die JKL Wiedergabe funktioniert wie gewohnt.

Wie in Premiere Pro auch, können Sie in EDIUS im Quellclip jeweils unterschiedliche Schnittmarken für Video und Audio setzen, um einen L- oder J-Schnitt zu setzen. Gehen Sie dazu in das Drop-down Menü der "In-Punkt setzen/Out-Punkt setzen" -**Schaltflächen** 

Zwar sind die voreingestellten EDIUS Shortcuts andere als in Premiere Pro, ihre Funktionen bleiben aber dieselben:

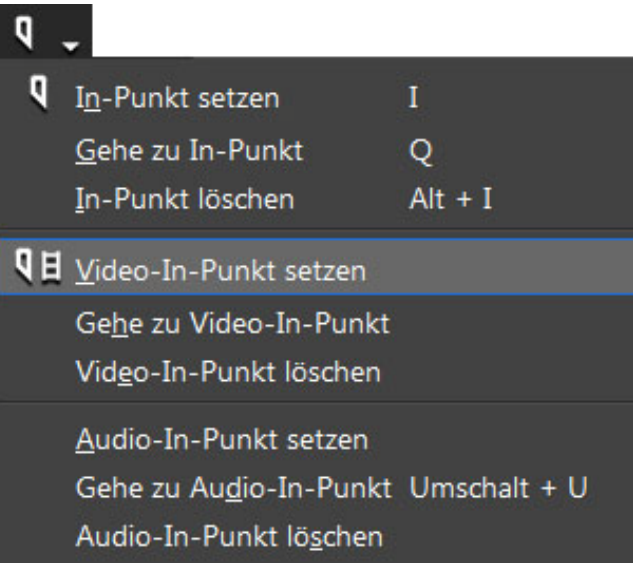

Figur 22

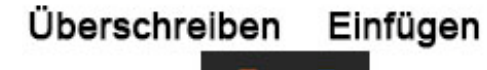

Überschreiben mit "**´**" und Einfügen (Splice In) mit "ß".

Löschen von In- und Outpunkten mit "X."

Diese Shortcuts können in den Benutzereinstellungen jederzeit geändert werden.

Figur 23

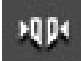

Wenn Sie sich längere Clips im Player Vorschaufenster ansehen, können Sie einen Teilbereich mit In und Out markieren und dann mithilfe der Expand Focus Schaltfläche die Ansicht in diesem Bereich vergrößern. Damit können Positionen innerhalb des Clips leichter gefunden werden.

# PLAYER UND REKORDER VORSCHAUFENSTER

Ähnlich wie mit analogen Vor- und Zurückspul-Tasten funktioniert in EDIUS der Shuttle Controller. Je weiter man den Button nach rechts oder links zieht, desto schneller wird das Video vorwärts oder rückwärts abgespielt.

Auch über die Maus kann man Standard-Befehle einfach ausführen.

Innerhalb der Vorschaufenster können Sie folgende Funktionen per Mausklick abrufen (dabei ist es wichtig innerhalb des Bildes zu bleiben):

- Von links nach rechts ziehen: In-Punkt setzen
- Von rechts nach links ziehen: Out-Punkt setzen
- Clip per Drag-and-drop in die Timeline ziehen (Achtung: Einfügen- / Überschreiben-Modus)

Wenn Sie mit der gedrückten, rechten Maustaste über dem Vorschaubild Kreise ziehen, verhält sich die Maus wie ein Jog-Shuttle. So können Sie sehr präzise bestimmte Positionen ansteuern - mit einer weichen, natürlich klingenden Audio Wiedergabe. Einen präzisen Audio Einstieg zu finden ist dank dieser Funktion sehr einfach.

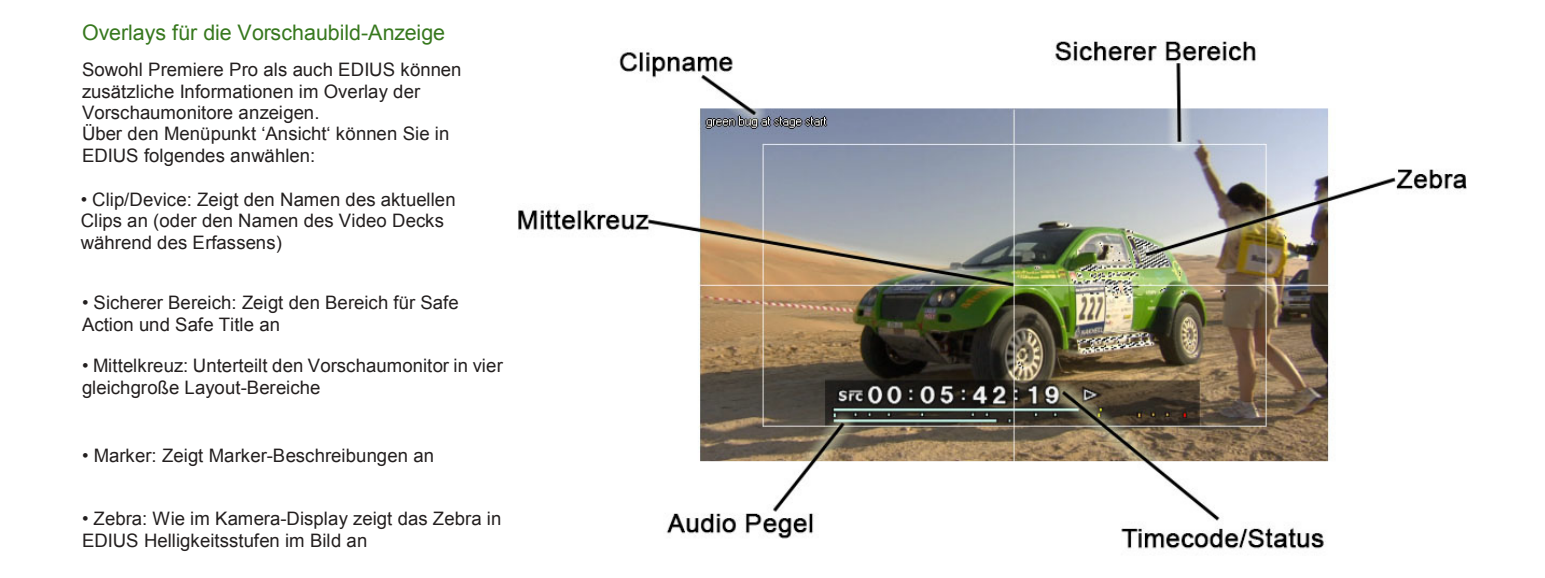

Figur 26

#### Bildschirmanzeige

Unter dem Menüpunkt Ansicht > Bildschirmanzeige gibt es auch die Option sich den Status mit aktuellem Timecode, Wiedergabe Status und Audio Level anzeigen zu lassen. Man kann auswählen, ob die Statusanzeige nur auf dem Computermonitor oder auch auf einem externen Vorschaumonitor ausgegeben wird – etwas was gerade für Besprechungen oder Abnahmen sehr hilfreich sein kann.

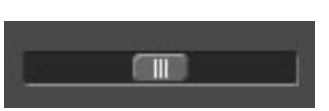

## **KERNFUNKTIONEN**

Cutter verbringen einen Großteil ihrer Zeit damit sich Material anzusehen, zu markieren und auf einer Timeline zusammenzufügen.

Die gute Nachricht für Premiere Pro Cutter die auf EDIUS umsteigen ist, dass es zwischen den Programmen kaum Unterschiede in der Funktionalität, der Namensgebung, den Schaltflächen oder den Shortcuts gibt.

#### Clips einer Timeline hinzufügen

#### **So führen Sie einen einfachen Schnitt aus:**

- 1. Doppelklicken Sie auf einen Clip im Bin-Fenster, um ihn im Player Monitor zu öffnen
- 2. Fügen Sie In- und Outpunkte hinzu, indem Sie auf die entsprechenden Schaltflächen klicken oder "I" oder "O" drücken
- 3. Ordnen Sie das Quellmaterial einer Spur zu, so wie Sie es von Premiere Pro kennen
- 4. Bewegen Sie den Timeline-Cursor an die Position an der Sie den Clip platzieren möchten, oder setzen Sie einen In-Punkt
- 5. Klicken Sie auf die Einfügen- oder Überschreiben-Schaltfläche oder nutzen Sie die Einfügen- oder Überschreiben- Shortcuts (ß oder ´).

Sie können Clips auch direkt vom Player-Fenster oder dem Bin-Fenster per Drag-and-drop auf die Timeline ziehen.

Was genau passiert, wenn Sie einen Clip aus der Timeline entfernen, hängt vom aktuellen Modus ab – mehr dazu erfahren Sie im Kapitel "Arbeiten in der Timeline".

#### Clips aus einer Sequenz entfernen

Um einen Clip aus der Sequenz zu entfernen, gehen Sie so vor:

Clip anwählen und "Entfernen" drücken

#### oder

klicken Sie mit der rechten Maustaste auf den Clip und wählen Sie "Löschen" (Premiere Pro Löschen) oder "Löschen Ripple-Modus" (Premiere Pro Löschen und Lücke schließen)

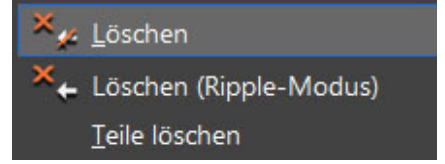

Figur 28

#### oder

klicken Sie auf die Schaltfläche "Löschen" in der Timeline (das Ergebnis folgt dem Einfügen-/Überschreibemodus)

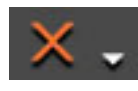

Figur 29

#### oder

wählen Sie eine Löschoption aus dem Untermenü der Löschen-Schaltfläche in der Timeline

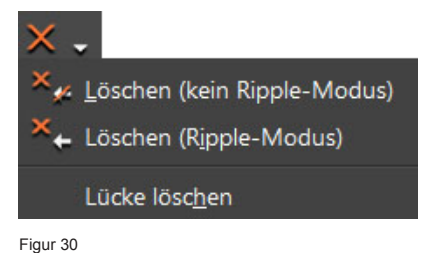

www.grassvalley.de the control of the control of the control of the control of the control of the control of the control of the control of the control of the control of the control of the control of the control of the cont

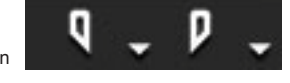

#### Clips in einer Sequenz verschieben

Clips auf der Timeline zu verschieben, funktioniert in EDIUS sehr ähnlich wie in Premiere Pro. Zuerst muss man den Bearbeitungsmodus auswählen (Einfügen oder Überschreiben). Dazu kann man natürlich Tastenkombinationen nutzen – für den Anfang ist es aber sicherlich ratsam, den jeweiligen Modus über die Schaltfläche auszuwählen.

Wie in Premiere Pro werden auch in EDIUS Audioclips die mit einem Video verknüpft sind automatisch mit ausgewählt. Wer das nicht möchte, muss in beiden Schnittsystemen die ALT Taste drücken.

#### Der Proxy Workflow

EDIUS bietet die Möglichkeit Medien mit dem Grass Valley HQX Codec zu transkodieren. Der HQX Codec ist ein qualitativ sehr hochwertiger Codec, der speziell für die Postproduktion entwickelt worden ist. Sobald der Transkodier-Prozess abgeschlossen ist, verknüpft sich EDIUS automatisch mit den neuen Mediendateien. Wer an einem nicht so leistungsstarken Schnittsystem arbeitet, kann sogar einen Downkonvert von HD Material in SD durchführen. Später kann man die Dateien dann wieder mit dem hochaufgelösten Originalmaterial verknüpfen.

Klicken Sie mit der rechten Maustaste in das Bin-Fenster, um Material zu transkodieren.

EDIUS verfügt außerdem auch über einen Proxy Modus, der die Auflösung stark verringert, dafür aber die Performance enorm verbessert – gerade an leistungsschwachen Systemen oder bei langsamen Festplatten.

Wenn in den Proxy-Modus gewechselt wird, erstellt EDIUS automatisch stark komprimierte Proxy-Dateien für alle im Projekt verwendeten Clips. Clips im Bin und auf der Timeline werden mit den Proxy-Dateien verknüpft.

Die Konvertierung erfolgt im Hintergrund, so dass Sie während dieses Prozesses ungestört in EDIUS weiterarbeiten können. Bereits konvertierte Clips setzen sich in der Timeline visuell von anderen Clips ab.

Das Arbeiten im Proxy-Modus entlastet die CPU sehr, was gerade bei leistungsschwächeren Rechnern wie Laptops von großem Vorteil sein kann.

Sie können zwischen Proxy-Modus und normalem Modus wechseln, indem Sie im Menüpunkt Modus den Proxy-Modus ein- und ausschalten. Sobald Sie in den normalen Modus wechseln, verknüpft sich EDIUS mit dem Originalmaterial in

voller Auflösung.

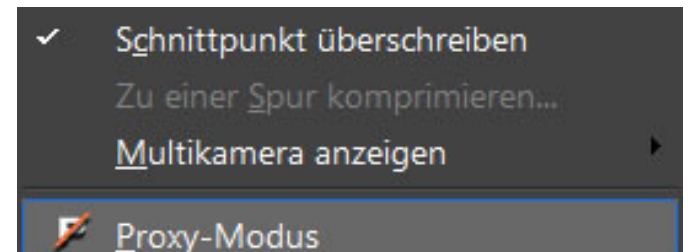

Die grundsätzlichen Premiere Pro Standardfunktionen existieren auch in EDIUS, wenn auch manchmal unter anderen Bezeichnungen oder Schaltflächen.

Sehen wir uns die Standardfunktionen einmal genauer an:

#### Ripple Modus

Wie oben bereits erwähnt hat EDIUS einen Einfügen/ Überschreiben Modus, der auch greift, wenn per Drag-and-drop Clips in die Timeline gelegt werden. Der angewählte Modus führt zu unterschiedlichen Ergebnissen je nachdem ob man Clips aus dem Bin-Fenster oder aus dem Quellmonitor in die Timeline zieht oder Clips aus einem anderen Teil der Sequenz verschiebt.

Die Modi ähneln den Timeline Modi, die es im Avid Media Composer gibt.

Einfügen Modus: Clip Segmente verschieben sich ohne Überschreiben

Überschreiben Modus: Clip Segmente überschreiben sich gegenseitig in der Timeline

EDIUS hat zusätzlich den Ripple-Modus, der bestimmt wie mit Lücken innerhalb einer Sequenz umgegangen wird. Der Ripple-Modus funktioniert nur im Einfügemodus und wirkt sich nicht im Überschreibemodus aus, da dort beim Überschreiben die Länge der Sequenz unverändert bleibt.

Wenn im Ripple-Modus ein Clip durch Trimmen gekürzt wird (im Einfügemodus) verschieben sich andere Clips ebenfalls auf der Timeline. Wenn der Ripple-Modus deaktiviert ist, bleibt stattdessen eine Lücke.

Wenn im Ripple-Modus ein Clip verschoben oder gelöscht wird, rücken andere Clips nach. Wenn der Ripple Modus deaktiviert ist, bleibt stattdessen eine Lücke.

Wie auch in Premiere Pro ist das Ergebnis außerdem auch abhängig davon, wie Sie die Synchronsperren der Spuren eingestellt haben.

#### Gruppieren-/Verknüpfen Modus

Wie in Premiere Pro bietet EDIUS in der Timeline eine Schaltfläche an, mit der man die automatische Auswahl von verknüpften Video- und Audiosegmenten an- oder abwählen kann. Ist die Option aktiv, werden beim Markieren die Verknüpfungen zwischen synchronen Video- und Audiosegmenten und Clipgruppierungen berücksichtigt. Ist diese Option nicht aktiv, werden diese Verknüpfungen ignoriert. Figur 34

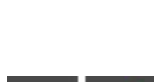

Magnetfunktion

Sowohl EDIUS als auch Premiere Pro verfügen beide über eine Schaltfläche, mit der man die Magnetfunktion an- oder ausschalten kann. Bei aktivierter Magnetfunktion rasten Clipsegmente aneinander an; damit können Schnitte auf das Bild genau ausgeführt werden. Ein der anten der anten der anten der anten der anten der anten der anten der anten der anten der anten der anten der anten der anten der anten der anten der anten der anten der anten der anten der

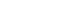

### Quellkanal-Zuordnung

In EDIUS und Premiere Pro können Sie Clips über die Quellkanal-Zuordnung entsprechend in der Timeline platzieren.<br>Es aibt iedoch einen kleinen Es gibt jedoch Unterschied:

In Premiere Pro muss man bereits im Projektfenster eine Spurzuweisung des Audioquellmaterials durchführen. In EDIUS kann man dagegen jederzeit in der Timeline zwischen Stereo und Dual Mono wechseln.

Um zwischen den Audiokanalmodi zu wechseln, rechtsklicken Sie auf die<br>Quellkanalspur und wählen Sie Quellkanalspur und Audioquellkanal.

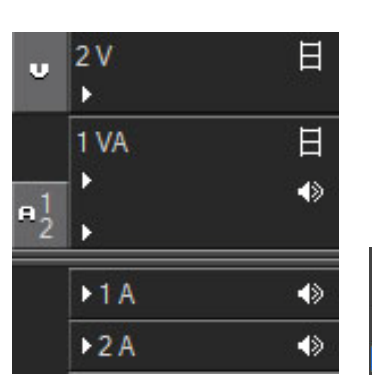

ú

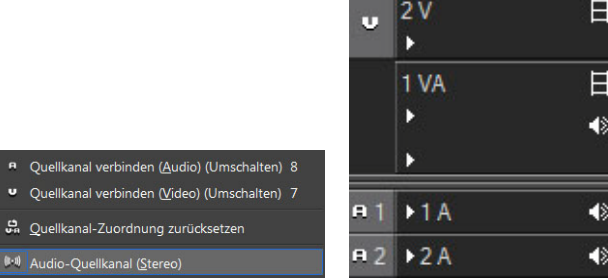

Figur 36 Figur 37 Figur 38

日 ♦ 48  $\blacklozenge$ 

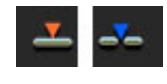

Figur 32

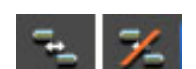

Video blind schalten

日

 $\ddot{\bullet}$ 

## ARBEITEN IN DER TIMELINE

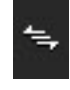

#### Synchronsperren

Die Synchronsperren verhalten sich in EDIUS wie gewohnt. Sie können alle Synchronsperren an- und ausschalten, indem Sie auf das entsprechende Symbol im Sperrfeld der Spur klicken. Synchronsperren greifen nicht, wenn man Schnitte im Überschreiben-Modus ausführt.

Figur 39

#### Spurkopfzeilen

In der EDIUS Timeline kann man Spuren über Erweiterungsschaltflächen aufklappen und somit Audio-Wellenformen sichtbar machen sowie die Rubberband-Funktion für Lautstärke, Panorama und Transparenz/Mixer aufrufen. (Mixer in EDIUS entspricht der Transparenz in Premiere Pro).

Welche Optionen über die Erweiterungsschaltfläche tatsächlich aufrufbar sind, ist vom jeweiligen Spurtyp abhängig. Folgende Spuren gibt es:

- nur Audio
- nur Video
- Titel—für Grafiken/Standbild
- kombinierte Video/ Audio Spuren

Mit einem Rechtsklick auf das Spurfenster fügen Sie Spuren hinzu oder löschen sie.

Es gibt keine Regeln nach denen man Spurtypen auswählt. Die unterschiedlichen Optionen richten sich vielmehr nach der persönlichen Arbeitsweise.

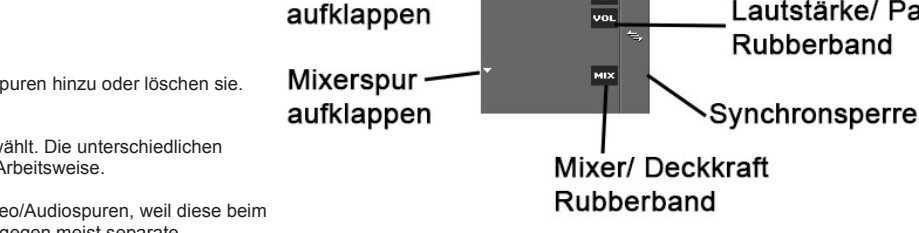

Audiospur

Name

Audio stumm schalten

Lautstärke/ Pan

Rubberband

Nachrichten Cutter verwenden z.B. oft kombinierte Video/Audiospuren, weil diese beim Schnitt viel Zeit sparen. Für den Filmschnitt werden dagegen meist separate Schnitt vier Zeit sparen. Für dem Finnschnitt werden dagegen meist separate<br>Video/Audiospuren bevorzugt.

#### Über Clip Segmente

Genauso wie Premiere Pro zeigt EDIUS Video- und Audiospuren als unterschiedliche Segmente in der Timeline an. Auch der Mixer (Transparenz) ist ein eigenes Segment.

In EDIUS können unterschiedliche Medien in einer einzigen Spur zusammengefasst werden - der so genannten Video/Audio Spur. Damit ist auf Anhieb sichtbar, welches Audio und Video zusammengehören. Für Neuanwender kann die Video/Audiospur aber anfangs etwas befremdlich sein.

Die Video, Audio und Mixer Segmente der Clips sind unterschiedlich eingefärbt. Die Mixerspur eines Clips erscheint immer da, wo Video/Bild sichtbar ist. Im Mixer können Sie die Deckkraft des Videos mit Hilfe der Rubberband Funktion einstellen.

Der Mixer und die Audio-Wellenform sind nur dann sichtbar, wenn man über die Erweiterungsschaltflächen (Dreiecke im Spurkopf) die jeweiligen Spuren aufklappt.

![](_page_14_Picture_23.jpeg)

Das Trimmen in Premiere Pro ist vergleichbar mit den Trimmfunktionen in EDIUS.

Um Single oder Dual Roller Trimmfunktionen direkt anzuwenden, klicken und ziehen Sie einfach.

Der Trimmen-Modus gleicht dem in Premiere Pro. Sie rufen dass Trimmfenster auf, indem Sie auf den In- oder Out-Punkt eines Clips doppelklicken. Sie müssen dafür den Schnittpunkt nicht markieren, sondern einfach auf diesen doppelklicken.

Vergewissern Sie sich, dass Sie das Clipsegment markieren, und nicht die Wellenform oder den Mixer, denn dann passiert nichts!

Das Trimmfenster enthält alle Standardfunktionen.

Es gibt zudem auch Shortcuts für Trimm-Optionen wie Slip und Slide.

Falls Sie sich einmal nicht sicher sein sollten, platzieren Sie die Maus oberhalb einer Schaltfläche – im Tool Tipp wird Ihnen dann die Bezeichnung der jeweiligen Trimm-Option eingeblendet.

![](_page_15_Figure_9.jpeg)

Figur 42

Nach der Aktivierung des Trimmen-Modus erscheint das entsprechende Fenster anstelle der Vorschaufenster. Befinden Sie sich im Trimmen-Modus, sehen Sie außerdem zwei "X"-Schaltflächen. Mit einem Klick auf das "X" oben rechts beenden Sie EDIUS. Mit einem Klick auf das größere "X" weiter unten beenden Sie den Trimmen-Modus. Jetzt erscheinen wieder beide Vorschaufenster.

Um in den Trimmen-Modus zu wechseln und ihn wieder zu verlassen können Sie auch F6 drücken.

![](_page_15_Figure_13.jpeg)

![](_page_16_Picture_2.jpeg)

Der EDIUS Quick Titler ist vergleichbar mit dem Titelwerkzeug in Premiere. Wenn Sie sich mit den Standardoptionen von Word auskennen, werden Sie das meiste in der Quick Titler Oberfläche erkennen.

Die Objektauswahl funktioniert im EDIUS Quick Titler genauso wie im Premiere Pro Titelwerkzeug.

Benutzen Sie das Text-Werkzeug um einen Text zu entwerfen oder das Objekt-Werkzeug um Objekte zu entwerfen.

Verwenden Sie das Auswahl Werkzeug, um ein Objekt zu verschieben oder die Größe zu verändern.

Sobald Sie ein Objekt auswählen, erscheint ein Feld mit Objekteigenschaften in denen Sie Einstellungen vornehmen können.

Am unteren Ende des Quick Titler werden verschiedene Titel-Stile angezeigt. Doppelklicken Sie auf einen Stil um ihn anzuwenden.

. Nachdem Sie einen Text oder eine Grafik individuell angepasst haben, können Sie die Einstellungen als neuen Stil abspeichern. Klicken Sie dazu mit der rechten Maustaste in die Stil-Liste und wählen Sie "Als neuen Stil speichern" aus.

Klicken Sie auf eine freie Fläche (kein Text- oder Grafikfeld), dann werden Ihnen die Titeleigenschaften angezeigt. Hier können Sie zwischen Stand-, Roll-, oder Kriechtitel wählen oder ein Hintergrundbild einfügen.

Für eine bessere Performance arbeitet der Quick Titler in EDIUS mit reduzierter Auflösung. Um einen Titel daher in der tatsächlichen Qualität betrachten zu<br>können, wählen Sie im Quick Titler den können, wählen Sie im Quick Vorschaumodus. EDIUS wird Ihnen jetzt durchgehend eine Vorschau in voller Auflösung anzeigen.

Videostandbilder theoretisch unendlich lang. Die Standarddauer kann unter Benutzereinstellungen > Quelle > Dauer verändert werden. Der Clip kann aber ohnehin auf jede gewünschte Länge getrimmt werden,

wenn er in der Timeline liegt.

![](_page_16_Picture_12.jpeg)

Wie in Premiere Pro auch sind in EDIUS Grafiken und Figur 45

Sie können in EDIUS wie auch in Premiere Pro Übergangseffekte per Drag-and-drop auf Clips anwenden.

Um in EDIUS einen Übergang auf mehrere Clips anzuwenden, markieren Sie die Clips mit einem Lasso und ziehen dann den Effekt auf die Timeline. In Premiere Pro müssen Sie dagegen die STRG Taste gedrückt halten, während sie die Clips auswählen. Einer auswählen werden ausweise der ausweise Einer ausweise Einer der Einer ausweise Einer ausweise Einer ausweise Einer ausweise Einer ausweise Einer ausweise Einer auswei

![](_page_17_Picture_4.jpeg)

![](_page_17_Figure_6.jpeg)

Figur 47

Positionieren Sie den Timeline-Cursor in die Nähe einer Schnittmarke und drücken Sie STRG+P, um einen Standardübergang auf die ausgewählte Spur einzufügen.

Wie in Premiere Pro ändern Sie in EDIUS die Länge eines Übergangs genauso wie die eines Clips – durch Trimmen. Markieren Sie einfach ein Ende des Übergangeffektes auf der Timeline und ziehen Sie den Effekt in die Länge oder Kürze.

In den Benutzereinstellungen in EDIUS kann festgelegt werden, ob mit einem Videoübergang auch immer automatisch ein Audioübergang angewendet werden soll.

Um einen Übergang zu löschen, klicken Sie auf diesen und drücken Sie "Löschen".

Um einen Übergang individuell anzupassen, markieren Sie diesen auf der Timeline und doppelklicken Sie auf dessen Eintrag in der Informationspalette. Sie können jetzt Anpassungen vornehmen, z.B. Parameter verändern. Oder Sie führen direkt einen Doppelklick auf den Übergangseffekt in der Timeline aus.

#### Blenden hinzufügen

Sie können entweder Ein- oder Ausblenden mit Standardlänge einfügen oder Keyframes manuell setzen. Um die Dauer der Blende genau bestimmen zu können, bietet EDIUS aber spezielle Auf- und Abblenden an, die man über die entsprechenden Schaltflächen anwenden kann:

Markieren Sie einen oder mehrere Clips auf der Timeline und positionieren den Timeline Cursor an der Stelle, wo ein-oder aufgeblendet werden soll. Klicken Sie dann die Einblenden - oder Ausblenden Schaltfläche.

EDIUS setzt dann Keyframes im Mixer (Deckkraft) und/oder auf dem Audio Lautstärken Rubberband, um sowohl eine Video als auch eine Audio Ein-oder Abblende zu erstellen. Gerade wenn man Blenden auf mehrere Clips anwenden möchte, spart man mit diesen Schaltflächen viel Zeit.

Wenn bei Ihnen die Ein- und Ausblenden Schaltflächen nicht angezeigt werden, können Sie diese ganz leicht zu der EDIUS Oberfläche hinzufügen (Benutzereinstellungen > Benutzeroberfläche > Schaltfläche). Natürlich können Sie aber auch einen Shortcut festlegen, damit das Hinzufügen von Keyframes noch schneller geht.

![](_page_17_Figure_18.jpeg)

Das Hinzufügen, Bearbeiten und Entfernen von Effekten verhält sich in EDIUS und in Premiere Pro im Prinzip gleich.

#### Effekte hinzufügen

Wenn Sie Effekte per Drag-and-drop auf einen Clip anwenden, stellen Sie sicher, dass Sie den Effekt auf den richtigen Bereich eines Clips ziehen.

- Videoeffekte müssen auf die Videospur eines Clips angewandt werden
- Audioeffekte werden auf das Audio angewandt
- Keying- oder Überblendeffekte werden auf den Mixer angewandt

Die Trennung von Video-, Audio- und Mixer-Bereich eines Clips spiegelt sich auch in den Effekteinstellungen wider. Die Informationspalette zeigt nur Effekte an, die auf dem markierten Clipbereichen liegen. Audioeffekte z.B. werden nur dann in der Informationspalette angezeigt, wenn der Audiobereich angewählt ist.

Für EDIUS Einsteiger ist es manchmal irritierend, dass sich die kombinierten Video/Audiospuren auf der Timeline wie ein einziger Clip verhalten.

Falls ein Clip markiert ist, die auf ihn angewandten Filter jedoch nicht in der Informationspalette angezeigt werden, überprüfen Sie, ob Sie den richtigen Bereich des Clips ausgewählt haben. Der tatsächlich ausgewählte Clipbereich wird blau umrandet.

Filter können von einem auf den nächsten Clip (oder mehrere) angewendet werden, indem man den Effekt aus der Informationspalette direkt auf die ausgewählten Clips zieht.

![](_page_18_Figure_12.jpeg)

Figur 49

![](_page_18_Figure_14.jpeg)

Figur 50

#### Effekte kombinieren

Um mehrere Filter miteinander zu kombinieren, wenden Sie die entsprechenden Effekte per Drag-and-drop auf den Clip in der Timeline an. Sie werden Ihnen gesammelt in einer Liste in der Informationspalette angezeigt.

Sie können einzelne Filter de- und aktivieren, indem Sie dementsprechend das Kontrollkästchen in der Informationspalette ab- oder anwählen

Sie können außerdem die Reihenfolge wie sich Effekte auf den Clip auswirken, verändern. Verschieben Sie dazu die Filter in der Informationspalette in ihrer Reihenfolge nach oben oder unten.

![](_page_18_Picture_20.jpeg)

#### **Farbkorrektur**

Filter zur Farbkorrektur werden wie alle anderen Effekte auch per Drag-and-drop aus der Effektpalette auf den entsprechenden Clip gelegt. Mit der 3-Wege-Farbkorrektur können Sie sowohl eine primäre Farbkorrektur für schwarze, graue und weiße Bildbereiche vornehmen als auch eine sekundäre Korrektur mithilfe von Keyframes.

Vektorskop und Wellenform können im Übrigen jeder Zeit aufgerufen werden – nicht nur während der Farbkorrektur. Mit einem Klick auf die Vektorskop/Wellenform-Schaltfläche werden die Anzeigen eingeblendet. Die Schaltfläche befindet sich auf der Timeline oben sowie unter dem Menüpunkt "Ansicht".

![](_page_18_Picture_24.jpeg)

In Premiere Pro kann man mit den eingebetteten Effekten Skalierung, Rotation oder Position eines Clips ändern – in EDIUS gibt es dafür den Layouter. Er ist standardmäßig bereits auf jedem Videoclip angelegt. Den Layouter können Sie in der Informationspalette aufrufen. Dort sind auch alle anderen Effekte gelistet, die Sie auf den markierten Clip angewendet haben. Das ähnelt den Bewegungsoptionen in Premiere Pro.

Mit dem Layouter kann man sowohl im 2D- als auch 3D-Raum Clips neu gestalten – auch mithilfe von Keyframes. Besonders in Kombination mit Videofiltern wie Track Matte oder Maske, bietet der Layouter viele Gestaltungsmöglichkeiten, z.B. die Bildgestaltung für einen bestimmten maskierten Bildausschnitt.

Nehmen Sie sich einen kurzen Moment Zeit, um sich mit den Keyframe Optionen vertraut zu machen.

Um Keyframes zu nutzen, setzten Sie einfach einen Haken für die Parameter, für die Sie die Einstellungen ändern möchten.

Wenn Sie den übergeordneten Haken für Layouter setzen, werden automatisch alle Parameter aktiviert.

Die Einstellungen für die genauen Parameter eines Keyframes gleichen den

entsprechenden Einstellmöglichkeiten in Premiere Pro.

![](_page_19_Picture_133.jpeg)

Figur 53

![](_page_19_Picture_134.jpeg)

Figur 54

Im Layouter gibt es einen 2D- und 3D-Modus. Um zwischen den beiden Modi zu wechseln, klicken Sie auf die entsprechenden Schaltfläche am oberen Rand des Layouter-Fensters.

![](_page_19_Picture_12.jpeg)

Figur 55

Sie können für die Anzeige der Parameter zwischen einer Prozent- und einer Pixel-Anzeige wechseln. Klicken Sie dazu auf die jeweiligen Schaltflächen "%" oder "px" im oberen rechten Bereich im Layouter-Fenster. Wenn Sie mehrere Clips aneinander anpassen möchten, geht das gerade mit einer Prozent-Anzeige einfach und schnell.

Die Bedienoberfläche für Keyframes wird Ihnen in den EDIUS Effekten immer wieder begegnen.

![](_page_19_Picture_16.jpeg)

EDIUS 7 hat einen Audio Mixer, der dem Audiomixer in Premiere Pro sehr ähnelt. Sie können den Audio Mixer entweder in der Menüleiste unter "Ansicht" aufrufen oder direkt über die Schaltfläche oberhalb der Timeline.

![](_page_20_Picture_3.jpeg)

Mit den meisten Optionen im Audio Mixer werden Sie wahrscheinlich schon vertraut sein – mit Ausnahme der Latch/Touch/Schreiben Optionen. Mit diesen können Sie während des Abspielens live Keyframes setzen. Figur 57

Der Premiere Pro Audiomixer bietet leider nur den Latch Modus (obwohl der Spurmixer alle Optionen anbietet).

![](_page_20_Picture_6.jpeg)

Figur 58

Jede Audiospur, die im Audio Mixer angezeigt wird, hat folgende Modi:

- Spur: Passt den Audiopegel für die gesamte Spur an.
- Clip: Passt den Audiopegel für den gesamten Clip an.
- Aus: Der Audiopegel wird zwar angezeigt, Änderungen sind aber nicht möglich.

• **Latch:** Das ist der Modus, mit dem der Audiomixer in Premiere Keyframes für die Lautstärke aufzeichnet. Wenn Keyframes für die Lautstärke bereits bestehen, wird der Fader diesen folgen. Wenn während des Abspielens der Regler benutzt wird, werden alte Keyframes mit neuen überschrieben. Lässt man den Regler los, bleibt der Regler da stehen wo man ihn losgelassen hat, und neue Keyframes werden genau auf diesem Lautstärkenlevel gesetzt, bis die Wiedergabe angehalten wird.

• **Touch**: wie im Latch Modus werden die bestehenden Keyframes zunächst nachgezeichnet. Mit dem Unterschied aber, dass wenn man nach einer ausgeführten Änderung den Regler wieder loslässt, dieser dann zu den bestehenden Keyframes zurückkehrt und diese nachzeichnet anstatt die bestehenden mit neuen zu überschreiben.

• **Schreiben**: In diesem Modus werden bestehende Keyframes vollständig ignoriert. Vor dem Abspielen den Regler auf den gewünschten Wert stellen, beim Abspielen werden dann alles bestehenden Keyframes überschrieben.

EDIUS erlaubt sogar das Einstellen eines neuen Lautstärkenlevels im Audio Master, um noch auf die Schnelle letzte Änderungen im gesamten Audiooutput vorzunehmen.

#### Audiofilter hinzufügen

Audiofilter werden wie alle anderen Effekte in EDIUS angewandt – ziehen Sie den Audiofilter aus der Effektpalette und legen ihn auf den Clip. Stellen Sie sicher, dass Sie den Effekt immer auf den Audiobereich eines Clips legen.

![](_page_20_Figure_18.jpeg)

# EXPORTIEREN

![](_page_21_Picture_2.jpeg)

Direkt unter dem Rekorder-Fenster befindet sich die Schaltfläche für den Export von Medien. Sie können Ihren Film auf Band, in eine Datei, auf DVD oder Blu-ray Disc ausgeben.

Figur 60

Diese Exportoptionen finden Sie auch im Menü "Datei".

#### Auf Band ausgeben

Möchten Sie die Ausgabe als "Crash Record" durchführen, dann können Sie auf Ihrem DV-Gerät einfach die Aufnahme starten und die Sequenz abspielen lassen. EDIUS spielt Sequenzen sowie Effekte immer in voller Qualität ab.

Wenn Sie stattdessen "Auf Band ausgeben" auswählen oder "Auf Band ausgeben (mit Timecode-Anzeige)", können Sie einen Inpunkt auf dem Band setzen ab dem auf Band aufgenommen wird.

![](_page_21_Picture_164.jpeg)

#### In Datei ausgeben

Wenn Sie Datei > Ausgeben > In Datei ausgeben anwählen, werden Ihnen verschiedene Exportformate zur Auswahl gestellt. Die jeweiligen Einstellungen zu diesen Exportprogrammen sollten Ihnen geläufig sein.

Um weitere Einstellungen vornehmen zu können, müssen Sie das Kontrollkästchen "Umwandlung aktivieren" anklicken. Jetzt können Sie Bildrate- und Größe abändern.

Wenn Sie "Anzeige Timecode" aktivieren, wird mit eingeblendetem Timecode exportiert. Dies kann beispielsweise für Abnahmen mit Kunden hilfreich sein. Wichtig**:** Den Start-Timecode Ihrer Sequenz ändern Sie in den Sequenzeinstellungen ab.

![](_page_21_Picture_165.jpeg)

Figur 62

#### Batch Export

Wenn Sie "Zum Batch-Export hinzufügen" wählen, wird die ausgewählte Sequenz der Batch-Liste hinzugefügt. Diese können Sie auch im Export Menü aufrufen (Menü > Export).

EDIUS wird mit dem Enkodieren des Batches nicht anfangen, bevor Sie diesen manuell starten. So kann man erstmal die gewünschte Exportliste zusammenstellen, bevor EDIUS mit der Arbeit anfängt.

Im Batch Export Fenster haben Sie Schaltflächen, mit denen Sie weitere Jobs hinzufügen können.

EDIUS braucht keinen Stand-Alone Encoder wie den Adobe Media Encoder, den in EDIUS sind bereits leistungsstarke Encoding Features integriert.

![](_page_21_Picture_166.jpeg)

# EXPORTIEREN

![](_page_22_Picture_117.jpeg)

Figur 67

Klicken Sie auf "Bearbeiten" und passen Sie das Menülayout individuell an.

Im Tab "Schreiben" befindet sich die Schaltfläche "Detaileinstellung aktivieren". Hier haben Sie die Möglichkeit ein Disc Image zu erstellen (mit dem DVD/BD-Brenner, der sich unter dem Menüpunkt "Tools" befindet, können Sie beispielsweise gleich mehrere Kopien eines existierenden Images brennen).

Mit den Standard-Einstellungen ist es einfach mit EDIUS direkt durchzustarten. Wahrscheinlich ist Ihr System bereits für die einfache Nutzung von Videodecks oder Festplatten in EDIUS konfiguriert.

In den Systemeinstellungen verbergen sich die Einstellungen zum Benutzerprofil. Hier können Sie mehrere Benutzerprofile anlegen, sie exportieren und wieder importieren (Export und Import über einen Rechtsklick in der Profilliste).

Um das aktuelle Profil zu wechseln, wählen Sie unter Einstellungen "Profil ändern".

In den Benutzereinstellungen finden Sie einige Optionen mit denen Sie EDIUS an Ihre individuellen Vorstellungen anpassen können. Unter "Benutzeroberfläche" können Sie beispielsweise Einstellungen zu den Schaltflächen und Shortcuts vornehmen.

In EDIUS können Sie jederzeit Projekteinstellungen ändern und auch zwischen benutzerdefinierten Voreinstellungen wechseln.

Gehen Sie dazu in die Projekteinstellungen. Neue Projektvoreinstellungen können Sie in den Systemeinstellungen anlegen.

# ZUSAMMENFASSUNG

Insgesamt ist das Arbeiten mit Grass Valley EDIUS und Adobe Premiere Pro sehr ähnlich.

Zwar unterscheiden sich Farben und Benennung der Schaltflächen – doch wer sich im Media Composer auskennt, findet sich auch in EDIUS schnell zurecht.

Gerade die hohe Performance und Benutzerfreundlichkeit von EDIUS begeistert viele erfahrene Premiere Pro Cutter.

Der beste Weg sich davon zu überzeugen, ist selbst einmal mit der EDIUS 30-Tage Testversion) zu schneiden. Link[: http://www.edius.de/testversion.html](http://www.edius.de/testversion.html)

...in diesem Sinne frohes Schaffen!

# WEITERE INFORMATIONEN

Für weitere Informationen zu EDIUS, Grass Valley Hardware und Software oder Trainingsangeboten, besuchen Sie bitte [http://www.grassvalley.de](http://www.grassvalley.de/) un[d http://www.edius.de](http://www.edius.de/)

#### ÜBER GRASS VALLEY

Grass Valley setzt neue Maßstäbe im Bereich Live-Fernsehproduktion und Broadcasting. Ausgezeichnet mit 18 technischen Emmy® Awards, bietet das Grass Valley Produktportfolio einen kompletten end-to-end Workflow für flexible, zukunftsfähige Lösungen. Grass Valley vereinfacht und verbessert Produktions- und

Distributionsabläufe und schafft somit für Kunden mehr kreativen Handlungsspielraum für Produktionen im Studio, im Außendienst oder im Newsroom.

Mit einer Kombination aus optimierten IT-Technologien und führenden Mediensystemen, sorgt Grass Valley's nächste Generation Lösungen für mehr Qualität und verbesserte Effizienz.

Zum Kundenstamm gehören weltweit führende Fernsehanstalten, Dienstleister, Regierungen sowie Filmschaffende religiöser Institutionen, Bildungseinrichtungen, Unternehmen, sowie unabhängige Fachleute. Grass Valley hat seinen Firmensitz in San Francisco und betreibt weltweit Niederlassungen in Nord-und Lateinamerika, Europa, dem Mittlereren Osten sowie dem Asien-Pazifikraum.

Für Information zu Grass Valley Produkten und Service-Leistungen, besuchen Sie bitte: www.grassvalley.com.

 Folgen Sie uns auf GrassValleyLive auf Facebook, Twitter und YouTube.

© Copyright 2013 Grass Valley USA, LLC. All rights reserved. Grass Valley and EDIUS are registered trademarks of GVBB Holdings S.a.r.I. Emmy is a registered trademark<br>of NATAS/ATAS. All other tradenames referenced are serv